Rainer Gievers

# **Das Praxisbuch Internet mit dem Android-Handy für Einsteiger**

**Ausgabe 2024/25**

*www.das-praxisbuch.de*

#### **Vorwort**

Dieses Buch werden Sie nicht ohne Grund in den Händen halten. Vielleicht waren Sie darüber genervt, dass Sie wiederholt nach Ihrer – noch nicht vorhandenen – E-Mail-Adresse gefragt wurden, oder Sie haben festgestellt, dass Sie vieles im Alltag per E-Mail oder Webbrowser schneller erledigen könnten.

Leider geht die technische Entwicklung sehr flott voran, weshalb die Inhalte der 2022 erschienenen Auflage dieses Praxisbuchs inzwischen teilweise überholt sind. Aus diesem Grund haben wir uns für zur Neubearbeitung entschlossen.

Nach der WLAN-Einrichtung zeigen wir Ihnen die Nutzung von Webbrowser und E-Mail-Anwendung. Bedingt durch den hohen Samsung-Marktanteil ist auch dessen Internet-Webbrowser ein Thema. Zudem gehen wir auf die Outlook-Anwendung ein, welche ebenfalls auf Samsung-Handys vorinstalliert ist, und auf Handy-Modellen anderer Hersteller nachinstalliert werden kann.

Dieses Buch richtet sich zwar an Nutzer eines Android-basierten Handys, Sie können Outlook, Gmail und Chrome aber auch auf einem Apple iPhone installieren und nutzen.

In den weiteren Kapiteln finden Sie einen »E-Mail-Knigge« sowie Tipps und Tricks zur E-Mail-Nutzung in der Praxis.

Bitte beachten Sie, dass sich einige Beschreibungen in diesem Buch wiederholen, denn das Buch sind so aufgebaut, dass jedes Kapitel in sich abgeschlossen ist.

Falls Sie im Buch irgendwo einen Fehler entdecken, schicken Sie bitte eine E-Mail an *info@das-praxisbuch.de*.

Rainer Gievers, 01.01.2024

1. Auflage, Januar 2024

#### **Hinweis**

Die Informationen in diesem Buch wurden mit größter Sorgfalt erarbeitet und zusammengestellt. Dennoch können Fehler nicht vollständig ausgeschlossen werden. Verlag und Autor übernehmen daher keine juristische Verantwortung oder irgendeine Haftung für eventuell verbliebene Fehler oder deren Folgen.

Microsoft, Outlook, Windows, Windows NT, Windows XP, Windows 2000 und das Windows Logo sind entweder eingetragene Warenzeichen oder Warenzeichen der Microsoft Corporation, in den USA und/oder anderen Ländern. Alle anderen in diesem Buch erwähnten Warennamen und Bezeichnungen werden ohne Gewährleistung der freien Verwendbarkeit benutzt und sind möglicherweise eingetragene Warenzeichen.

Alle Rechte vorbehalten. Das Werk einschließlich aller Teile ist urheberrechtlich geschützt. Kein Teil darf ohne schriftliche Genehmigung durch den Autor Rainer Gievers, Borgentreich, reproduziert oder unter Verwendung elektronischer Systeme verarbeitet, vervielfältigt oder verbreitet werden.

»The Android robot logo is being reproduced from work created and shared by Google (*code.google.com/policies.html*) and used according to terms described in the Creative Commons 3.0 Attribution License (*creativecommons.org/licenses/by/3.0*).«

Copyright © 2024 Rainer Gievers, D-34434 Borgentreich

ISBN: 978-3-96469-250-4

# 1. Inhaltsverzeichnis

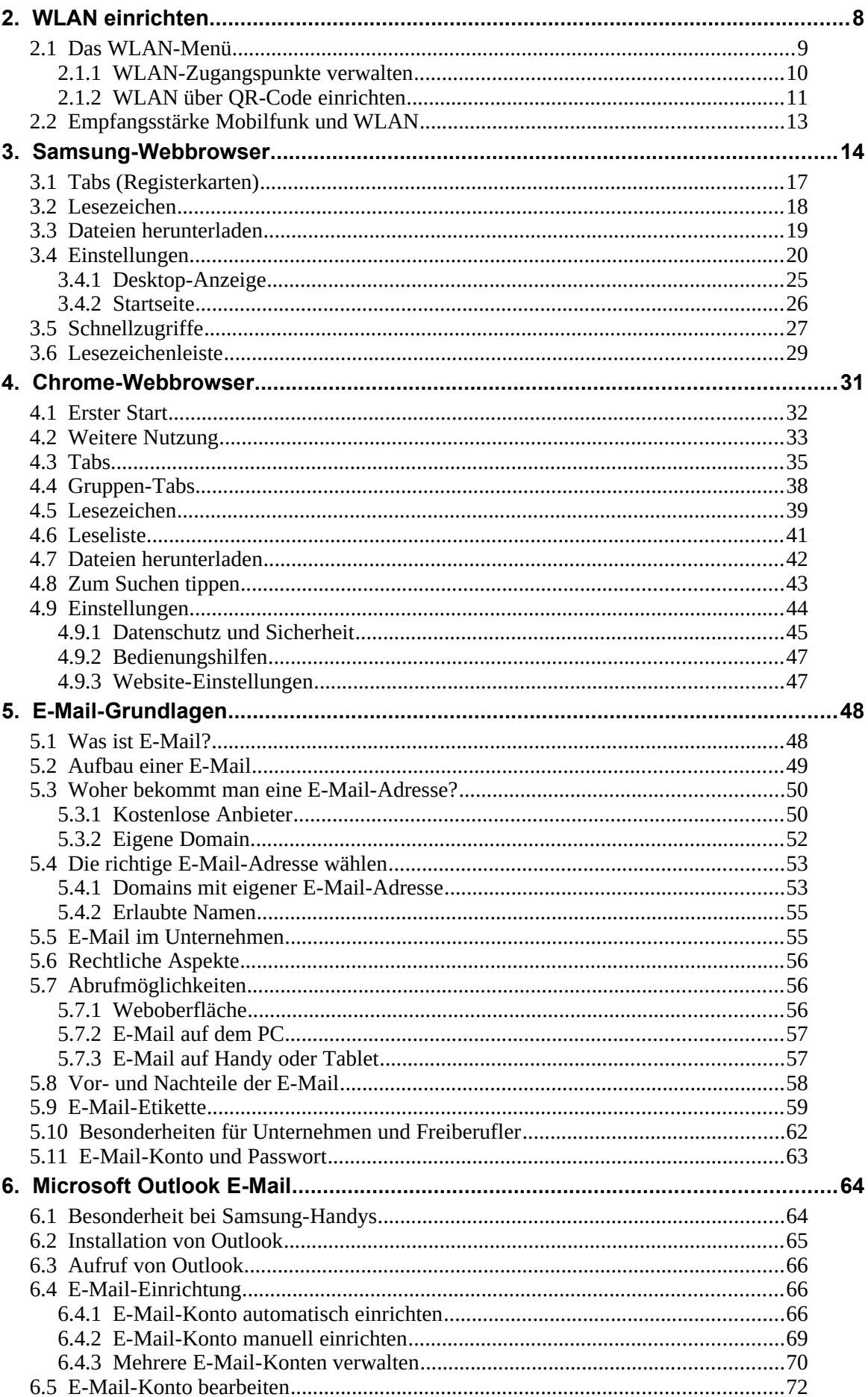

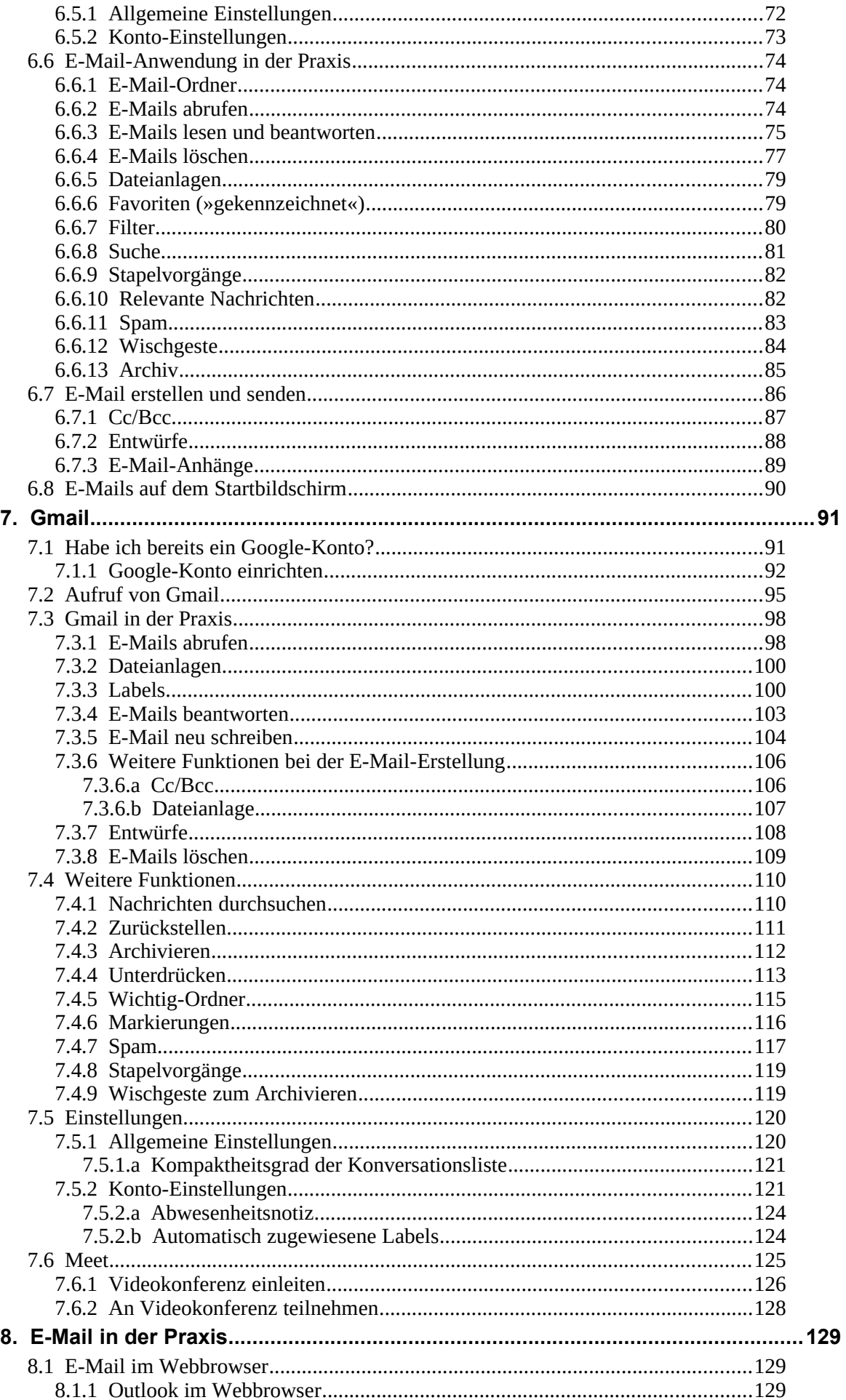

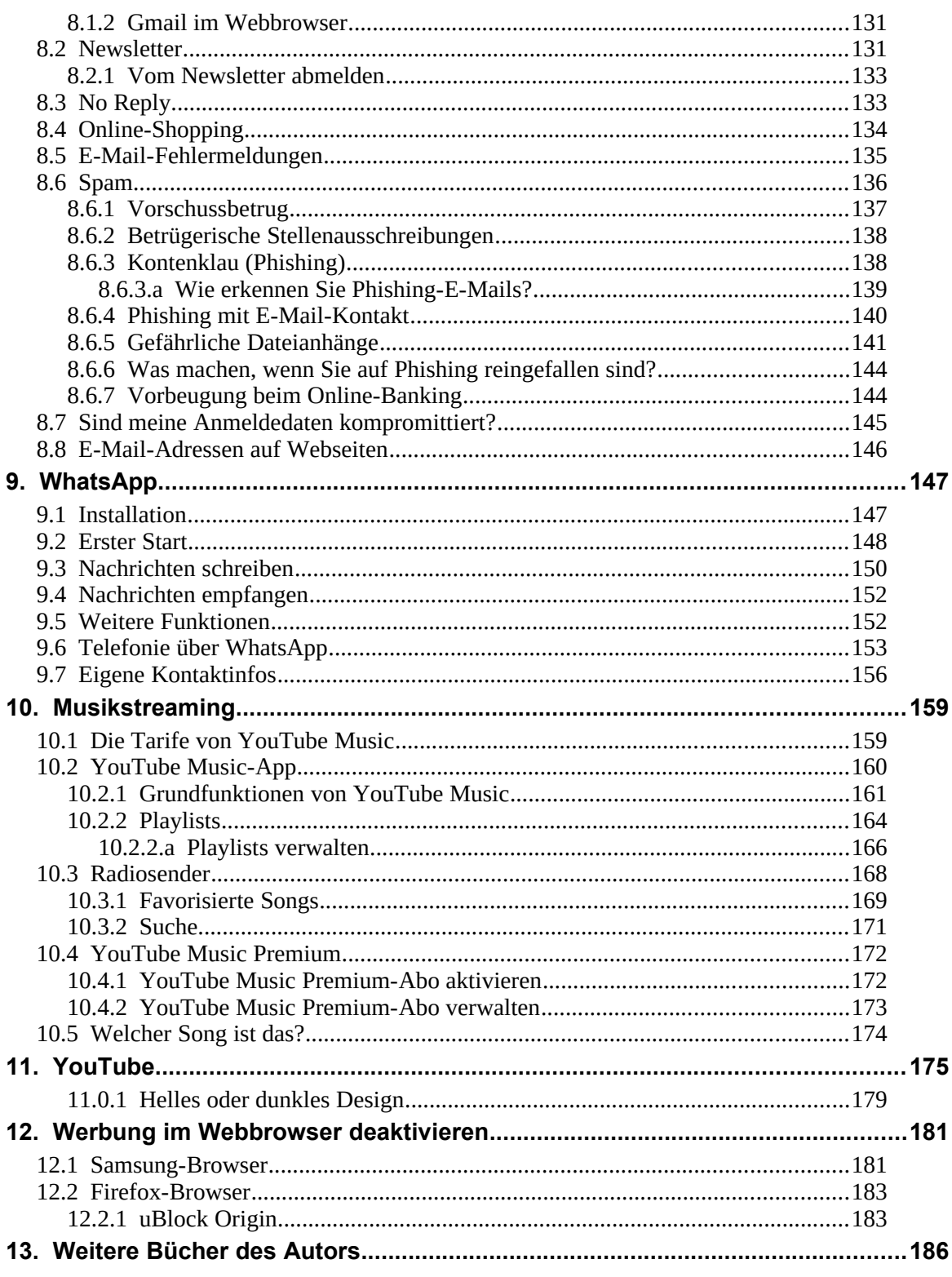

## **2. WLAN einrichten**

Im Gegensatz zu früheren Handys sind Smartphones – Sie halten eines in den Händen – auf eine permanente Internetverbindung angewiesen. Dabei gibt es zwei Möglichkeiten:

- Internet über Mobilfunk: Die meisten Mobilfunkverträge enthalten heutzutage einen Datentarif, sodass Sie auch unterwegs »online« sind. Beachten Sie aber, dass Ihr Handy regional manchmal keinen guten Mobilfunkempfang hat und deshalb die Internetverbindung langsam oder nicht vorhanden ist. Das gilt auch für den Empfang in Gebäuden.
- Internet über WLAN: Bei Ihnen zuhause, auf der Arbeit und in zahlreichen Hotels, Flughäfen, Bars usw. können Sie WLAN-Zugangspunkte nutzen. Die Reichweite jedes WLANs ist zwar jeweils auf wenige dutzend Meter begrenzt, dafür ist die Übertragungsgeschwindigkeit aber meistens höher als über das Mobilfunk-Internet.

Während das Mobilfunk-Internet automatisch eingerichtet wird, sobald Sie eine SIM-Karte ins Handy einlegen, ist das beim WLAN nicht der Fall. Deshalb haben Sie beim ersten Einschalten Ihres Handys nach dem Kauf auch einen Assistenten für die WLAN-Einrichtung durchlaufen. Es dürfte also bereits eine WLAN-Verbindung bestehen.

Beachten Sie bitte, dass die Umschaltung zwischen WLAN und Mobilfunk-Internet automatisch erfolgt. Das heißt, sobald Sie den Empfangsbereich eines WLAN-Zugangspunkts verlassen, läuft die Internetverbindung über das Mobilfunknetz. Nähern Sie sich später wieder dem WLAN-Zugangspunkt, baut das Handy erneut die Verbindung darüber auf.

Einige Besonderheiten von WLAN in Stichpunkten:

- Die meisten WLAN-Zugangspunkte sind verschlüsselt, das heißt, Sie müssen für den Verbindungsaufbau ein Passwort eingeben.
- Mit der Zeit werden Sie Verbindungen mit mehreren WLAN-Zugangspunkten einrichten, beispielsweise Zuhause und auf der Arbeit. Das Handy verbindet sich automatisch, sobald Sie sich in der Reichweite eines Zugangspunkts befinden, mit dem es bereits mal verbunden war.
- An einigen Orten sind mehrere Zugangspunkte vorhanden. Es hängt dann vom Zufall ab, welchen das Handy verwendet. Einige Handys berücksichtigen auch die WLAN-Signalqualität. Sie können bei Bedarf aber auch manuell zwischen den WLAN-Zugangspunkten wechseln.

#### *2.1 Das WLAN-Menü*

Leider unterscheidet sich die Benutzeroberfläche vieler Handys deutlich. Die in diesem Kapitel beschriebene Vorgehensweise bei der WLAN-Einrichtung ist zwar etwas umständlich, dürfte dafür aber mit allen Android-Handys funktionieren.

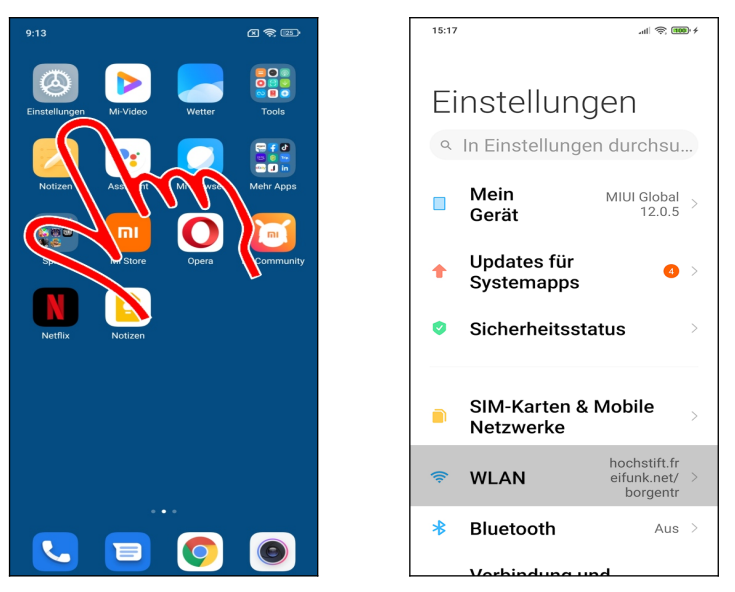

 Bei einem Xiaomi (und vielen anderen Handy-Modellen) gehen Sie im Startbildschirm auf *Einstellungen* und wählen dann *WLAN* aus.

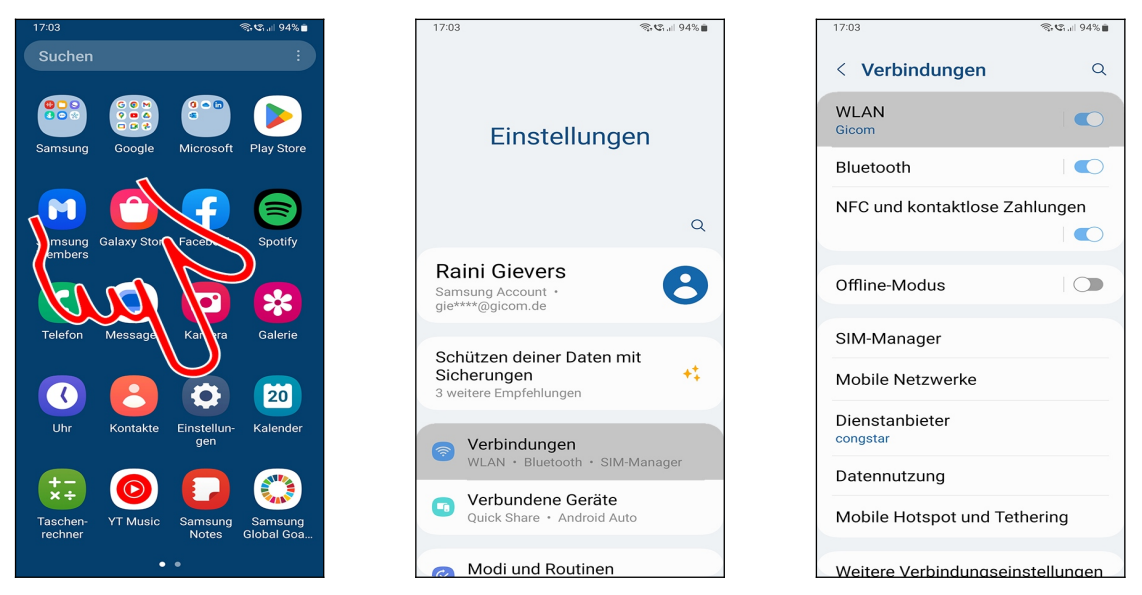

 Auf einem Samsung-Handy rufen Sie zunächst *Einstellungen* im Hauptmenü, dann *Verbindungen* und *WLAN* auf.

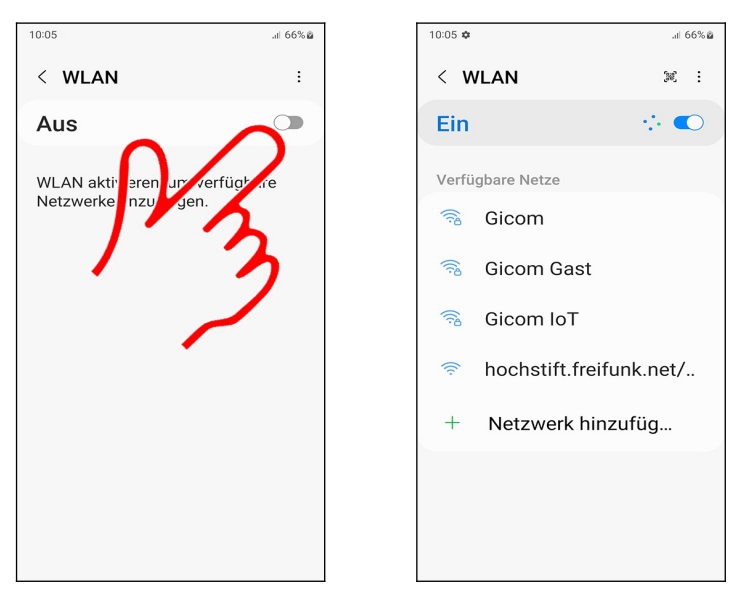

 Unter Umständen ist bei Ihnen WLAN ausgeschaltet. In diesem Fall müssen Sie es erst über eine Schaltleiste aktivieren.

#### **2.1.1 WLAN-Zugangspunkte verwalten**

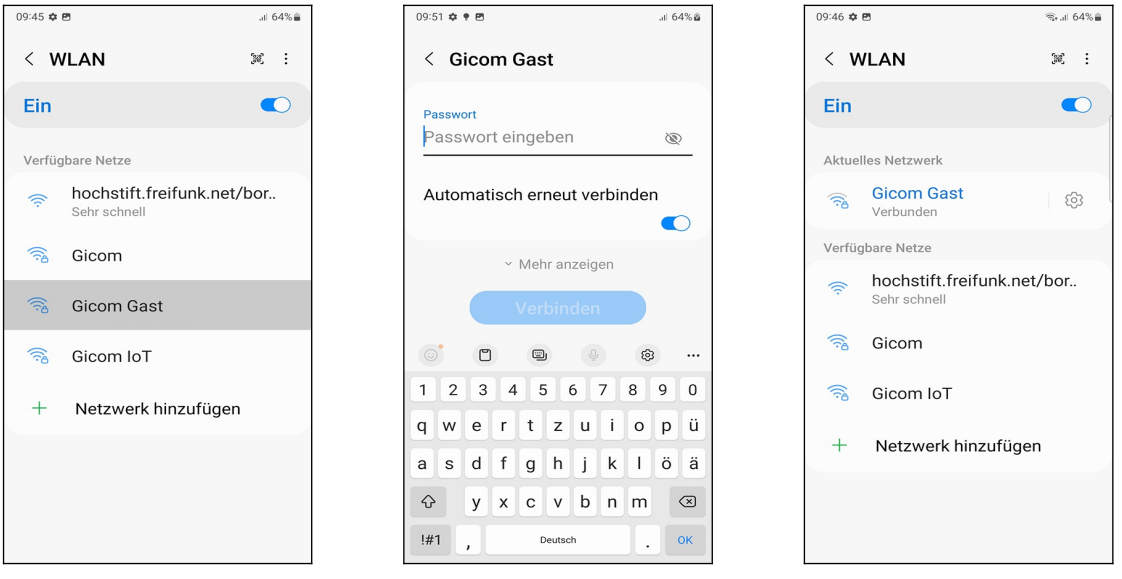

 Tippen Sie einen der aufgelisteten WLAN-Zugangspunkte an den Sie nutzen möchten. Hatten Sie bereits mal den WLAN-Zugangspunkt genutzt (das damals von Ihnen eingegebene Passwort ist gespeichert) oder benötigt der WLAN-Zugangspunkt kein Passwort, dann erfolgt sofort der Verbindungsaufbau.

 Sie hatten den WLAN-Zugangspunkt auf diesem Handy bisher nicht genutzt? Dann müssen Sie nun das Kennwort eingeben und betätigen *Verbinden*, beziehungsweise *OK* auf dem Tastenfeld.

 $\bullet$  Die Verbindung ist hergestellt.

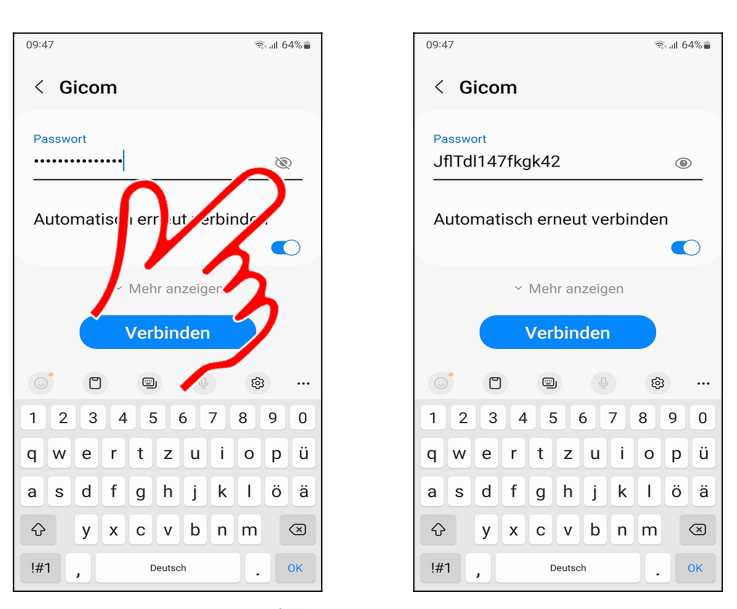

**O** P Tipp: Über die Schalten Sie auf die Klartextanzeige um, was die Passworteingabe sehr erleichtert.

#### **2.1.2 WLAN über QR-Code einrichten**

Einige kommerzielle WLAN-Betreiber ersparen dem Nutzer das umständliche Eintippen des Passworts.

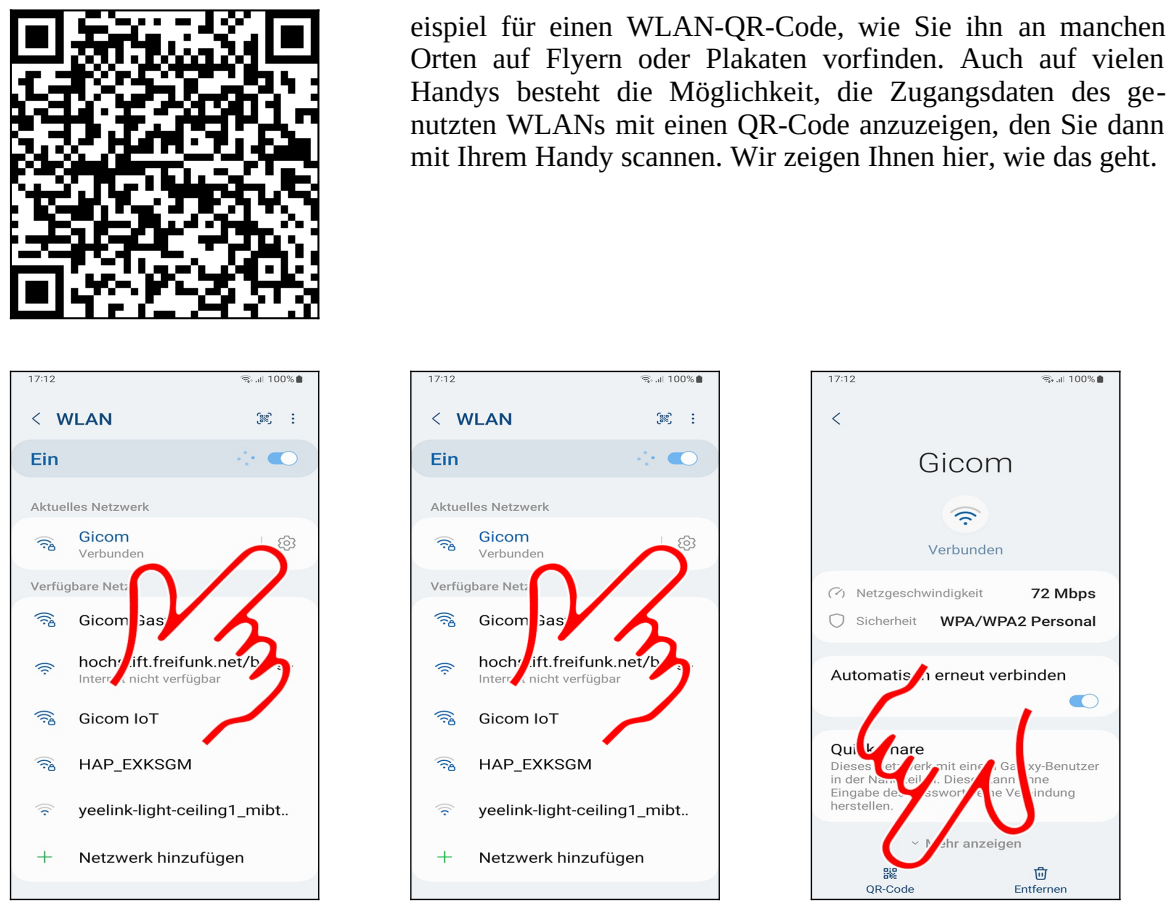

 Gehen Sie bei einem Handy, dessen WLAN-Verbindung Sie teilen möchten, in die WLAN-Einstellungen. Im Beispiel verwenden wir ein Samsung Galaxy.

- **O** Gehen Sie hinter dem verbundenen WLAN-Zugangspunkt auf  $\ddot{\mathcal{L}}$ .
- Wählen Sie *QR-Code.*

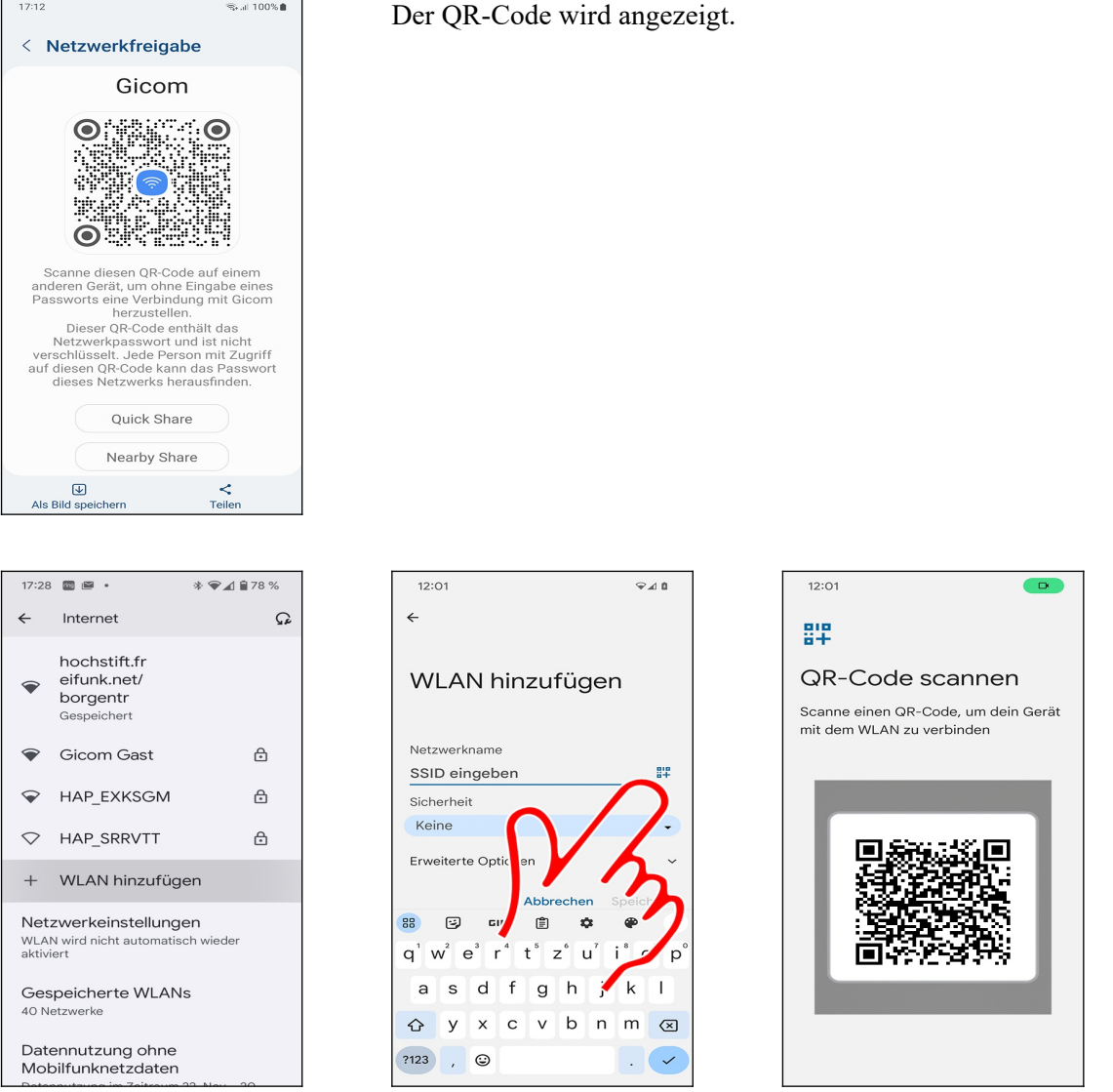

Das Einscannen des QR-Codes ist bei jedem Hersteller anders gelöst. Hier einige Beispiele:

 Bei einem Google Pixel-Handy gehen Sie in den WLAN-Einstellungen auf *WLAN* hinzufügen und tippen auf <sup>21</sup>.

 Halten Sie nun die Kamera auf den QR-Code, der automatisch eingelesen und ausgewertet wird. Das Handy stellt die Verbindung zum hinterlegten WLAN-Zugangspunkt her.

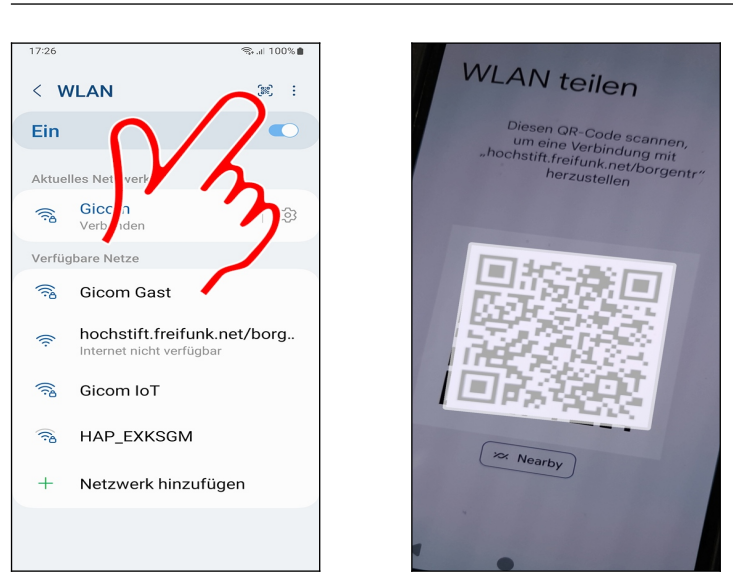

**OO** Auf einem Samsung Galaxy tippen Sie in den WLAN-Einstellungen auf  $\ddot{\mathbf{x}}$ , danach halten Sie die Kamera auf den QR-Code.

#### *2.2 Empfangsstärke Mobilfunk und WLAN*

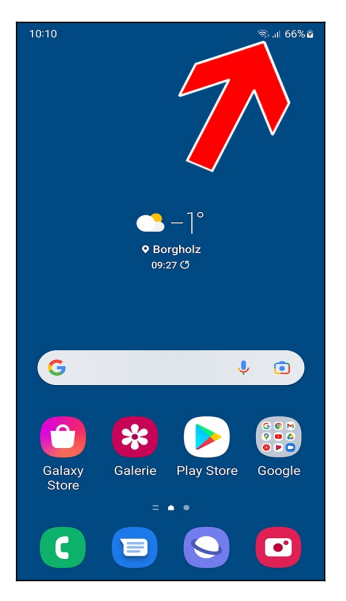

Für eine gute und unterbrechungsfreie Datenübertragung über WLAN oder Mobilfunknetz ist eine hohe Signalstärke jeweils Voraussetzung.

Die Signalstärke erkennen Sie an den Symbolen **(we** (für WLAN) und (für Mobilfunknetz) in der Titelleiste (Pfeil). Wenn die Symbole nicht voll ausgefüllt sind, besteht kein optimaler Empfang, das heißt, Sie befinden sich etwas weiter vom WLAN-Zugangspunkt/Mobilfunkmast entfernt oder ein Hindernis wie Berge oder Häuser stehen zwischen Ihnen und dem nächsten Mobilfunkmast. Die Balkenangaben sind naturgemäß recht ungenau, was aber meistens keinen Beinbruch darstellt.

## **3. Samsung-Webbrowser**

Das Samsung Galaxy besitzt, neben dem hier vorgestellten Webbrowser »Internet«, mit »Chrome« gleich zwei verschiedene Webbrowser, die sich funktionell kaum unterscheiden.

Auf den Samsung-Webbrowser gehen wir nur ein, weil ihn der Hersteller prominent auf der Startseite platziert und ihn deshalb viele nutzen.

Besitzer von Handys anderer Hersteller können den Samsung-Browser aus dem Play Store nachinstallieren. Siehe auch Kapitel *[12.1](#page--1-65) [Samsung-Browser.](#page--1-65)*

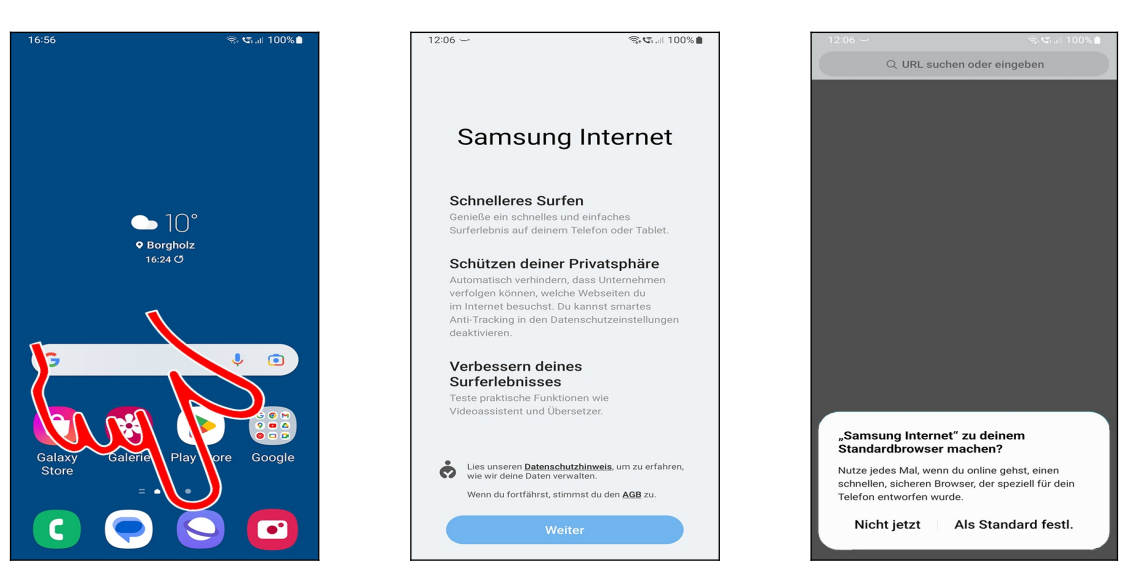

Sie starten die *Internet*-Anwendung aus dem Startbildschirm oder Hauptmenü.

Beim ersten Start erscheint ein Hinweis, den Sie mit *Mehr* und *Weiter* schließen.

 Das Popup »*,,Samsung Internet'' zu deinem Standardbrowser machen?*« schließen Sie mit *Als Standard festl.* Künftig öffnet sich der Browser, wenn Sie Links in E-Mails oder Apps antippen.

Sofern Sie den Browser zuvor mal gestartet hatten, erscheint direkt die Benutzeroberfläche.

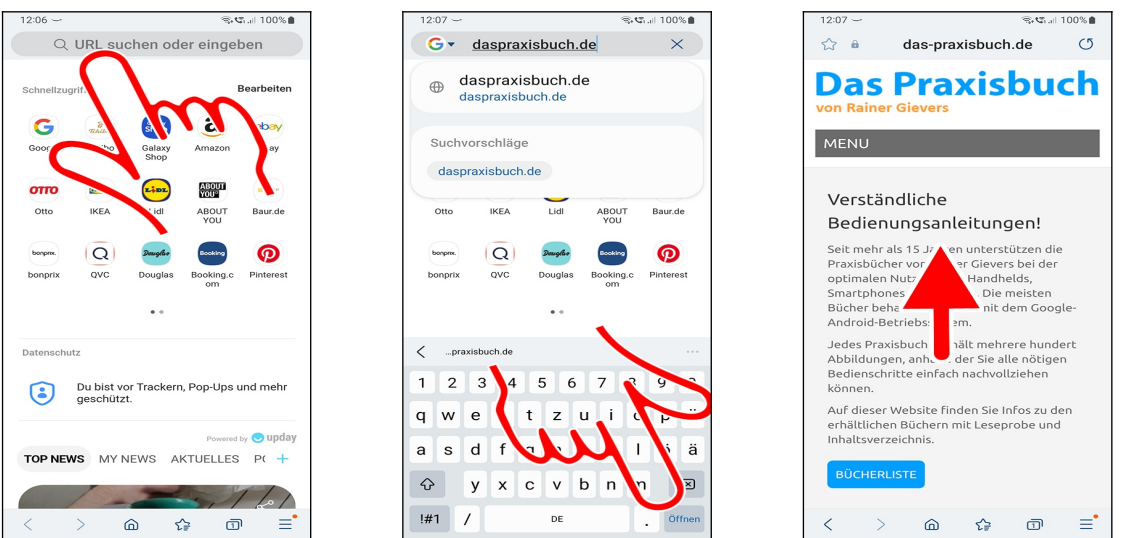

**OO** Beim Start zeigt der Browser die zuletzt geöffnete Webseite an – beim ersten Aufruf

wird dagegen nur ein leerer Bildschirm mit Lesezeichenvorschlägen angezeigt. Tippen Sie in die Adresszeile, um eine Webadresse einzugeben (wenn gerade eine größere Webseite angezeigt wird, ist eventuell die Adresszeile nicht sichtbar, führen Sie dann eine vertikale Wischgeste von oben nach unten durch). Betätigen Sie dann die *Öffnen*-Taste (Pfeil) auf dem Tastenfeld.

 Die Webadresse wird geladen und angezeigt. Sie sehen natürlich nur einen Teilausschnitt, den Sie einfach ändern, indem Sie mit dem Finger auf den Bildschirm drücken und dann in die gewünschte Richtung ziehen.

Besonders bei der Webseitenanzeige kann eine horizontale Bildschirmorientierung optimaler sein. Halten Sie dafür einfach das Galaxy waagerecht statt aufrecht.

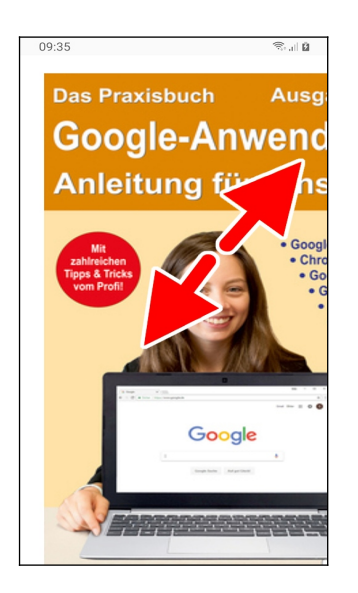

Auch das sogenannte »Kneifen« wird unterstützt: Tippen und halten Sie Mittelfinger und Daumen gleichzeitig auf dem Bildschirm und ziehen Sie beide auseinander, was in die Webseite herein zoomt. Ziehen Sie dagegen die beiden Finger zusammen, zoomen Sie wieder heraus. Es ist egal, ob Sie nun vertikal oder waagerecht »kneifen«.

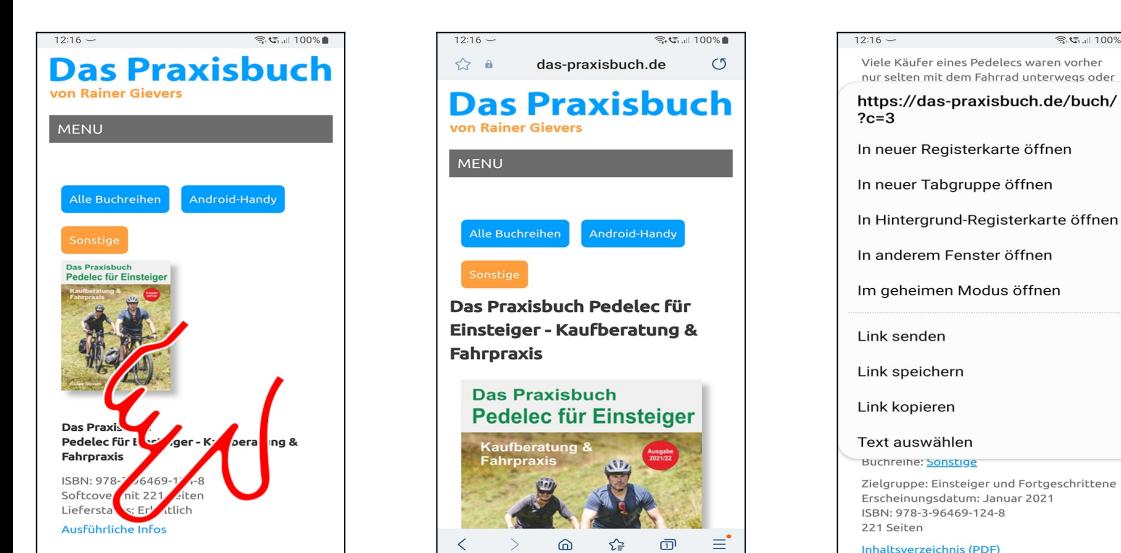

**OO** Einem Link folgen Sie, indem Sie ihn antippen.

Tippen und halten Sie den Finger über einem Link für weitere Funktionen:

- *In neuer Registerkarte öffnen*: Öffnet den Link in einem neuen Browser-Tab und zeigt diesen an.
- *In neuer Tabgruppe öffnen*: Erstellt eine sogenannte Tabgruppe, der mehrere Tabs zugewiesen werden können. In diesem Buch gehen wir nicht weiter darauf ein, weil die »normalen« Tabs in der Praxis völlig ausreichen.

 $\times$ 

 $_{\text{daR}}$ 

8 9 0

 $\circ$ 

Öffner

 $\ddot{\phantom{a}}$ 

- *In Hintergrund-Registerkarte öffnen*: Öffnet den Link in einem neuen Browser-Tab im Hintergrund.
- *In anderem Fenster öffnen*: Der Browser-Bildschirm wird zweigeteilt und der Link im unteren Bildschirmbereich geöffnet.
- *In geheimen Modus öffnen*: Im geheimen Modus werden keine Website-Daten (Cookies) gespeichert und einige weitere Sicherheitsmaßnahmen aktiviert. Wenn Sie den geheimen Modus verlassen löscht der Browser alle Website-Daten.
- *Link senden*: Link an jemand anders senden, beispielsweise per E-Mail.
- *Link speichern*: Speichert die Webseite als HTML-Datei im Verzeichnis *Download* des Gerätespeichers.
- *Link kopieren*: Kopiert die Webadresse des Links in die Zwischenablage, von wo man sie später in andere Anwendungen wieder einfügen kann.
- *Text auswählen*: Markiert die Link-Beschreibung, damit Sie diese in die Zwischenablage einfügen können.

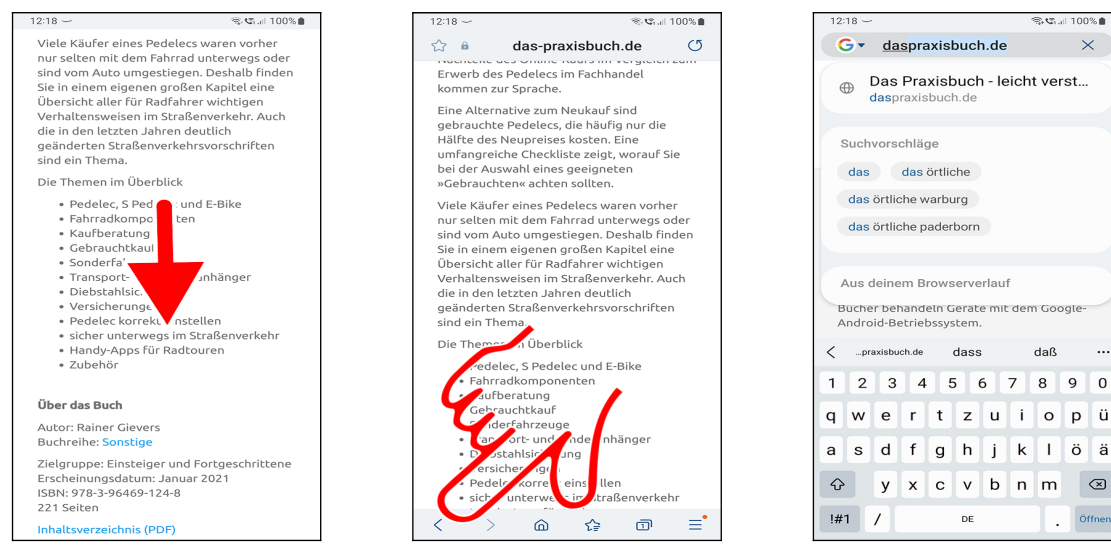

OO Die Schaltleisten am unteren Bildschirmrand sind häufig ausgeblendet und erscheinen erst nach einer Wischgeste von oben nach unten.

Die Schaltleisten:

- (Zurück): Zur letzten Webseite zurückkehren. Verwenden Sie dafür alternativ die  $\overline{\phantom{a}}$ -Taste. Beachten Sie aber, dass der Browser verlassen wird, wenn Sie die  $\overline{\phantom{a}}$ -Taste drücken, während die zuerst aufgerufene Seite angezeigt wird.
- $\rightarrow$  (Vorwärts): Bringt Sie eine Seite vorwärts (dies funktioniert nur, wenn Sie zuvor eine Seite zurückgeblättert hatten).
- (Startseite): Startseite, standardmäßig die Samsung-Website, anzeigen. Die Startseite ändern Sie in den Einstellungen (siehe Kapitel *[3.4.2](#page--1-26) [Startseite](#page--1-26)*).
- (Tabs): Geöffnete Browser-Tabs auflisten (siehe Kapitel *[3.1](#page--1-0) [Tabs](#page--1-0) [\(Registerkarten\)](#page--1-0)*).
- (Menü): Diverse Einstellungen, auf die Kapitel *[3.4](#page--1-0) [Einstellungen](#page--1-0)* eingeht.

 Bereits während der Eingabe einer Webadresse macht der Browser Vorschläge. Wählen Sie in der Liste einfach die anzuzeigende Webseite aus.

### *3.1 Tabs (Registerkarten)*

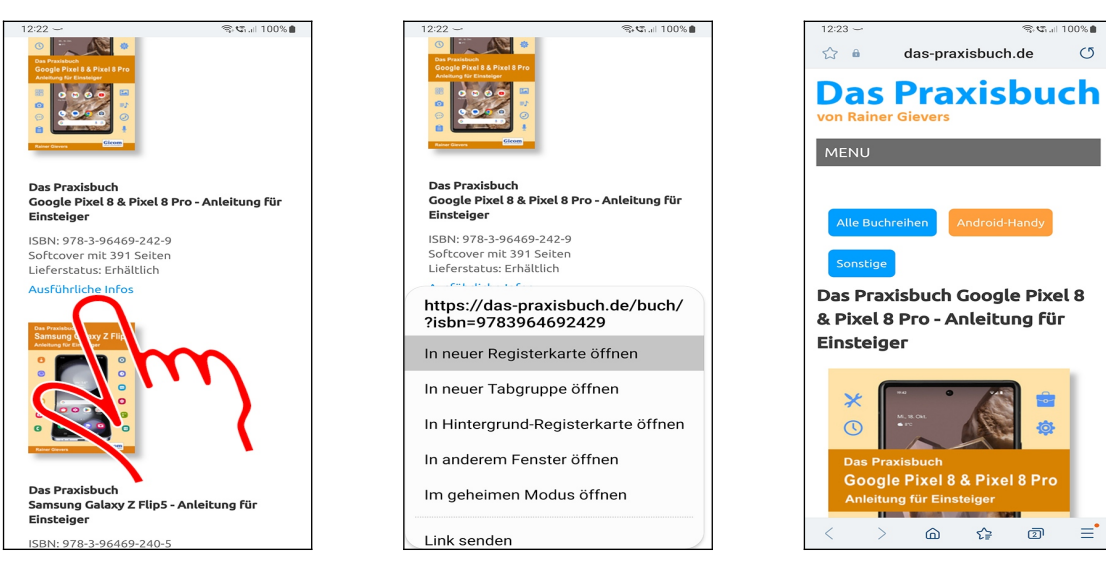

 Manchmal ist es sinnvoll, mehrere Browserfenster (»Tabs«) gleichzeitig offen zu haben. In diesem Fall tippen und halten Sie einen Finger über dem Link, bis das Popup-Menü erscheint. Wählen Sie dann *In neuer Registerkarte öffnen*.

Sie befinden sich nun im neu geöffneten Browserfenster.

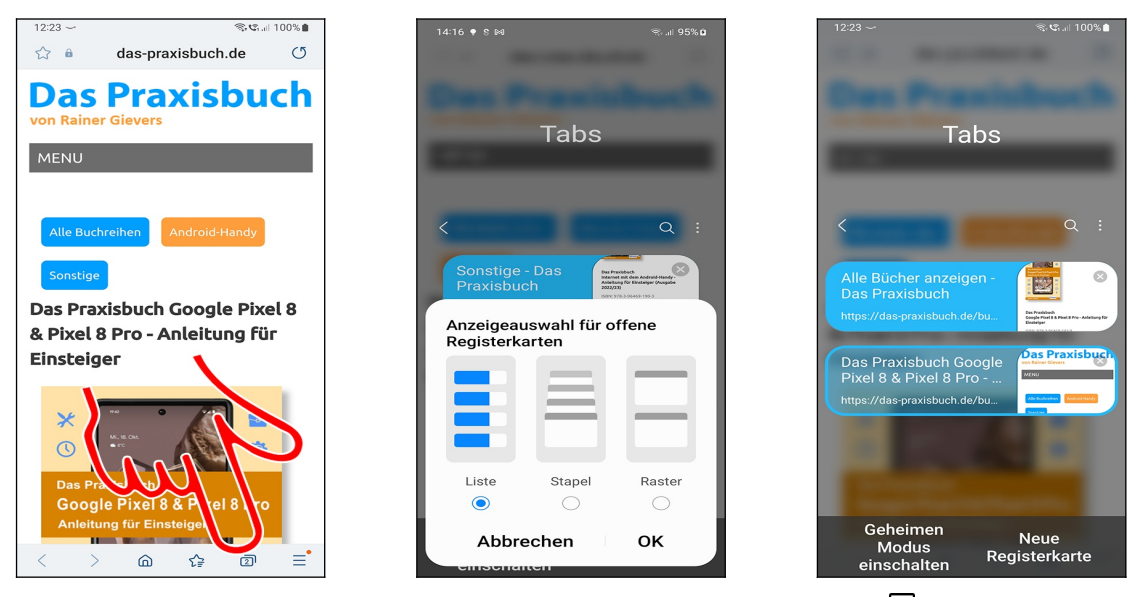

**O** So wechseln Sie zwischen den Browser-Tabs: Gehen Sie auf  $\Box$  (Tabs) am unteren Bildschirmrand.

 Beim ersten Aufruf können Sie die Anzeige auswählen. Wir empfehlen die voreingestellte *Listenansicht*. Betätigen Sie dann *OK.*

 Es erscheint die Vorschau der aktiven Fenster, worin Sie das anzuzeigende antippen. Die  $X$ -Schaltleisten schließen jeweils einen Tab.

Weitere Funktionen erhalten Sie über die Schaltleisten am unteren Bildschirmrand:

- *Geheimen Modus einschalten*: Aktiviert den sogenannten Inkognito-Modus. Sie browsen anonym, das heißt, der Browser speichert nach Verlassen des Inkognito-Tabs keine Daten und löscht von Websites angelegte Cookies.
- *Neue Registerkarte*: Öffnet einen neuen leeren Tab.

Es dürfen maximal 16 Browser-Tabs gleichzeitig geöffnet sein.

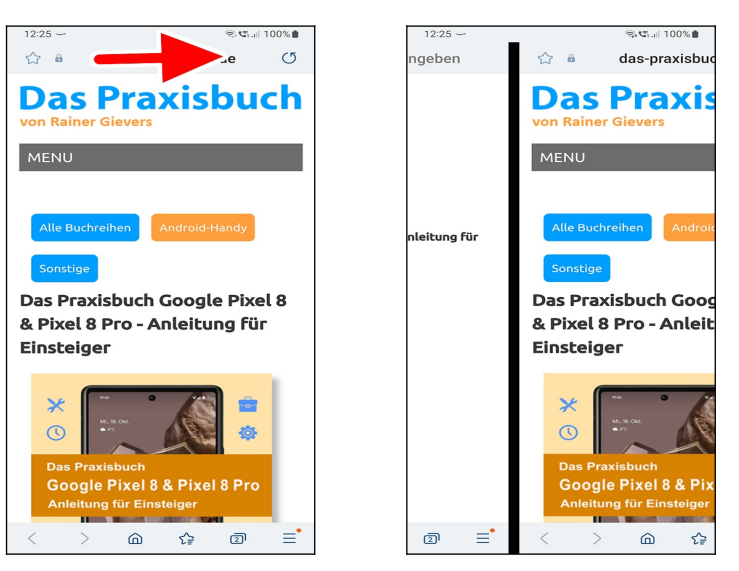

 Zwischen den Tabs schalten Sie alternativ mit einer Geste um: Wischen Sie über die Adressleiste nach links beziehungsweise rechts.

#### *3.2 Lesezeichen*

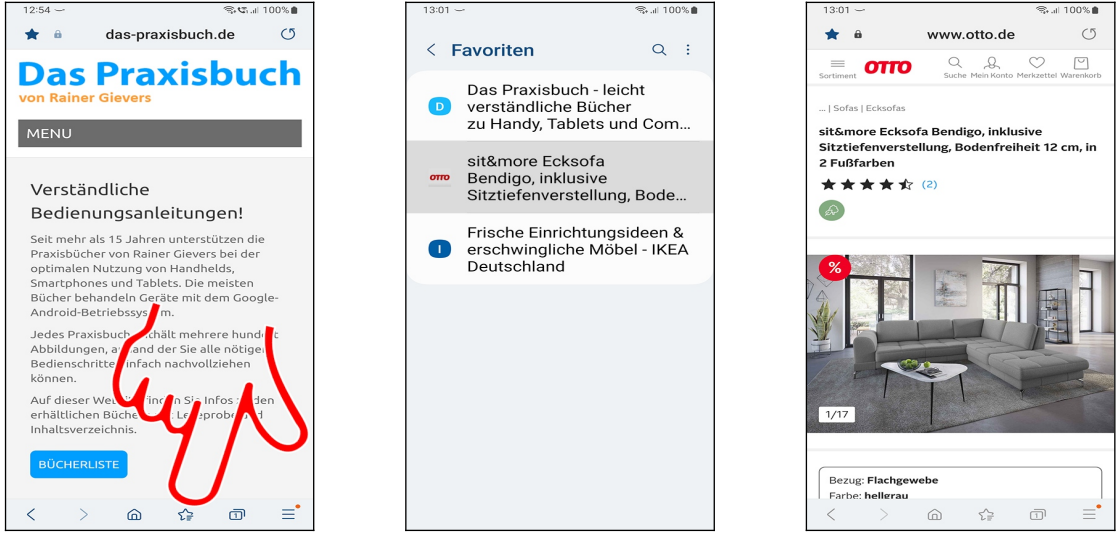

**O** Für die Lesezeichenverwaltung (Favoriten) betätigen Sie die <sup>£</sup> ÷-Schaltleiste (Pfeil). **@** B Kurzes Antippen eines Lesezeichens öffnet die zugehörige Webseite.

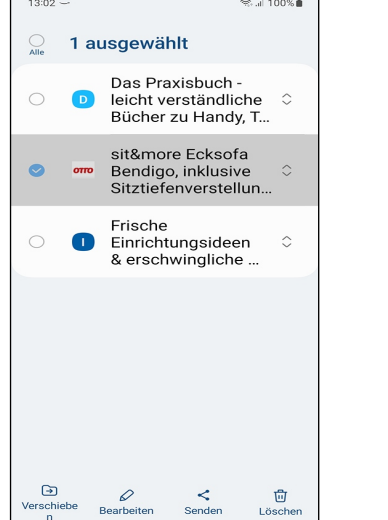

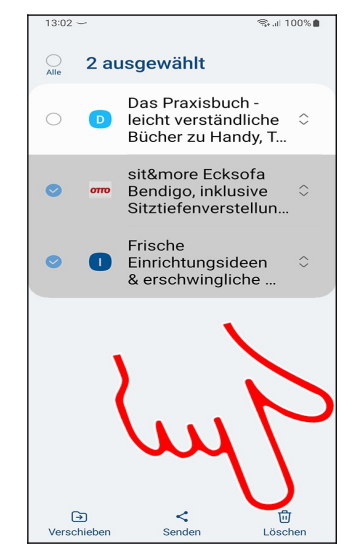

 Tippen und halten Sie den Finger über einem Lesezeichen, worauf die Lesezeichenverwaltung auf den Markierungsmodus umschaltet.

 Markieren Sie bei Bedarf weitere Lesezeichen durch Antippen, anschließend entfernt *Löschen* die markierten Lesezeichen.

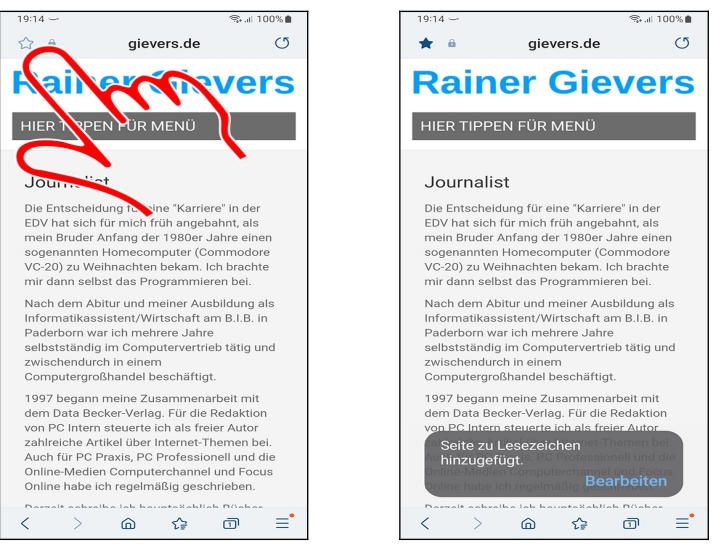

 Tippen Sie auf den Stern neben der Adressleiste, um eine angezeigte Webseite als Lesezeichen zu speichern.

#### *3.3 Dateien herunterladen*

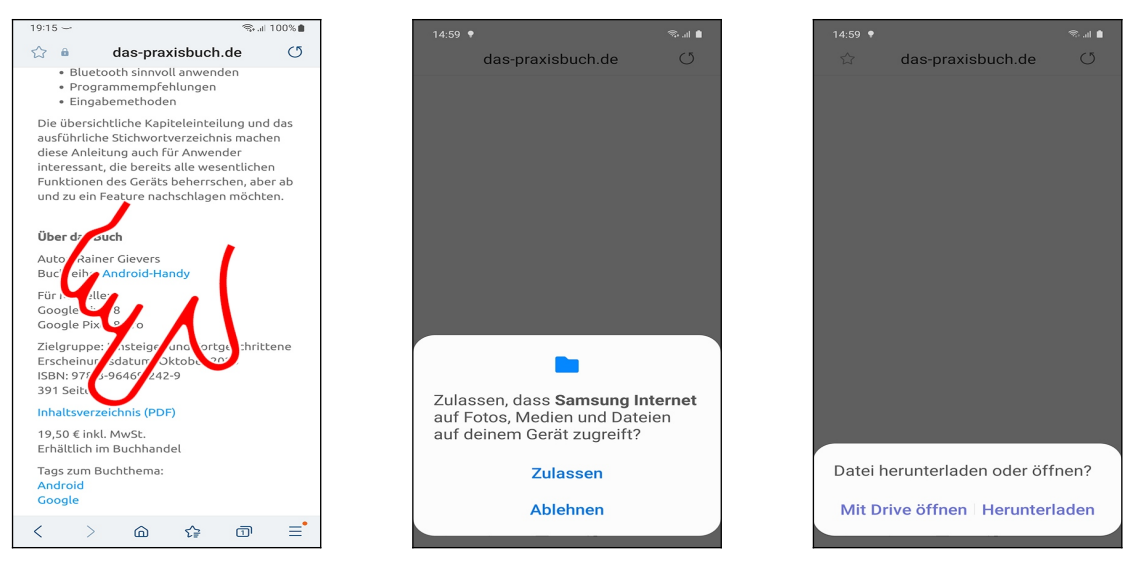

 Wenn Sie einen Link antippen, der auf eine Datei verweist, müssen Sie beim ersten Mal das Herunterladen zulassen.

 Wählen Sie anschließend das Anzeigeprogramm aus beziehungsweise ob die Datei in den Gerätespeicher heruntergeladen wird.

Alle heruntergeladenen Dateien landen im Verzeichnis *Download* im Gerätespeicher.